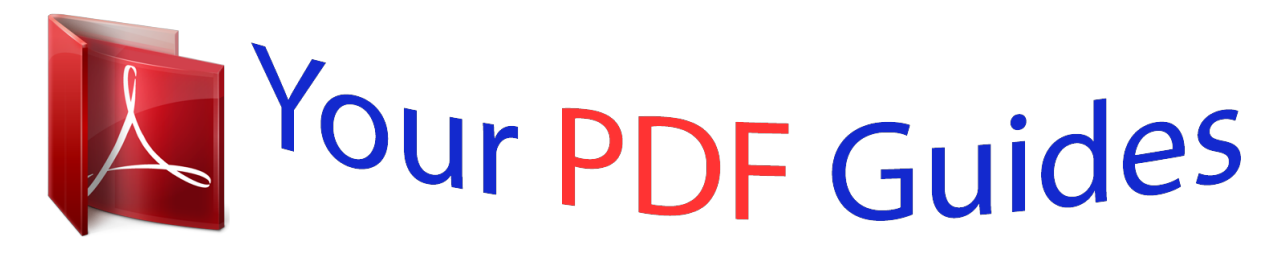

You can read the recommendations in the user guide, the technical guide or the installation guide for ZYXEL P-870HW-51A V2. You'll find the answers to all your questions on the ZYXEL P-870HW-51A V2 in the user manual (information, specifications, safety advice, size, accessories, etc.). Detailed instructions for use are in the User's Guide.

> **User manual ZYXEL P-870HW-51A V2 User guide ZYXEL P-870HW-51A V2 Operating instructions ZYXEL P-870HW-51A V2 Instructions for use ZYXEL P-870HW-51A V2 Instruction manual ZYXEL P-870HW-51A V2**

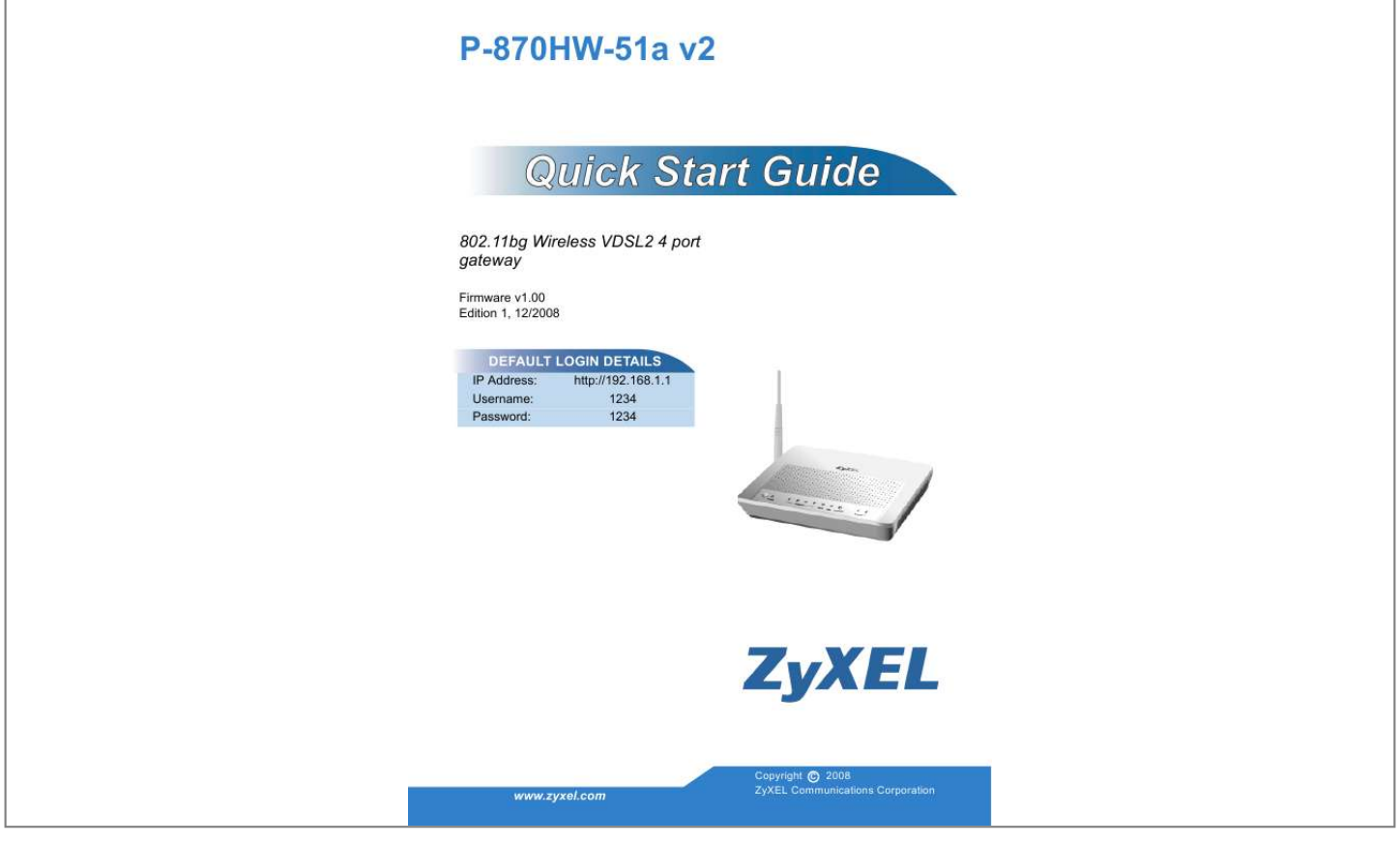

[You're reading an excerpt. Click here to read official ZYXEL](http://yourpdfguides.com/dref/3664384) [P-870HW-51A V2 user guide](http://yourpdfguides.com/dref/3664384) <http://yourpdfguides.com/dref/3664384>

## *Manual abstract:*

*11bg Wireless VDSL2 4 port gateway Firmware v1.00 Edition 1, 12/2008 DEFAULT LOGIN DETAILS IP Address: Username: Password: http://192.168.1.1 1234 1234 www.zyxel.com Copyright C 2008 ZyXEL Communications Corporation Device Panels WPS/WLAN BUTTON LEDS (LIGHTS) 2 ENGLISH Introduction The P-870HW-51a v2 is a VDSL2 gateway that provides super highspeed Internet access through a telephone line and IEEE 802.11b/g wireless networking capability. The P-870HW-51a v2 has a built-in switch that allows you to connect up to four network devices. INTERNET Overview · Before You Begin, on page 4 · Hardware Connections, on page 5 · Initial Configuration, on page 7 · Setting Up a Wireless Network with WPS, on page 10 · Wallmounting, on page 11 3 Before You Begin Make sure you have the following things before you set up your P870HW-51a v2. · Internet access - account information provided by your ISP, such as user name, password, and so on. @@@@@@A screen should pop up. Navigate to the User's Guide from this screen. If a screen does not pop up, open Windows Explorer (click My Computer), click on the CD-ROM drive (usually drive D) and navigate to it from there. 4 ENGLISH Hardware Connections This section shows you how to set up your P-870HW-51a v2. 1. DSL: Use a telephone wire to connect this port to a telephone jack (or the DSL or MODEM jack on a splitter, if one is already installed). 2. ETHERNET 1-4: Use an Ethernet cable to connect a computer to this port for initial configuration and/or Internet access. 3. Use the power adaptor provided with your P-870HW-51a v2 to connect an appropriate power source to this socket. 4. Attach the antenna onto the P-870HW-51a v2. 5. Push the power switch to the on position. 5 Checking the LEDs (Lights) Look at the LEDs (lights) on the top panel of the P-870HW-51a v2. · The POWER light blinks during start-up and is green once the P870HW-51a v2 is ready. · Each ETHERNET light turns on if the corresponding ETHERNET port is properly connected. The lights blink when the P-870HW-51a v2 is sending or receiving data through the corresponding ETHERNET port. · The DSL light stays on if a physical DSL connection exists and blinks when transmitting data. · The INTERNET light is green when Internet access is available. @@@@@@Make sure the power source is turned on. @@@@@@@@2. Enter the admin user name 1234 and password 1234 (default). @@@@@@@@@@1. Go to Network > Wireless LAN. 2. @@3. Select your security mode and configure wireless security settings. @@If you do not set wireless security, any one within range could use your P-870HW-51a v2 to access your network and the Internet. 8 ENGLISH Make sure your wireless security settings are compatible with your existing wireless devices. See the User's Guide for more information on wireless networks. 9 Setting Up a Wireless Network with WPS You can use Wi-Fi Protected Setup (WPS) to set up a secure wireless network and add wireless devices to your wireless network at the touch of a button. The other wireless devices must also support WPS. Look for the WPS logo on the housing of your device. 1. Place a WPS-enabled device within range of the P-870HW-51a v2. 2. Press the WPS WLAN ON/OFF button ( ) on the P-870HW-51a v2 for five seconds. Press the WPS button on another WPS-enabled device. It doesn't matter which button is pressed first. You must press the second button within two minutes of pressing the first one. Your P-870HW-51a v2 allows the PBC (Push Button Configuration) method, as well as the PIN (Personal Identification Number) configuration via the web configurator. See your User's Guide for more information. Other WPS-enabled devices should provide at least one similar method. 3. The WLAN/WPS LED ( ) on the P-870HW-51a v2 blinks for a few seconds, then shines steadily, indicating your devices are connected. 4. To add another WPS-enabled device to your wireless network, press the WPS buttons on your P-870HW-51a v2 and your next WPSenabled device. Congratulations! You are now ready to connect to the Internet wirelessly through your P-870HW-51a v2. 10 ENGLISH Wall-mounting Take the following steps to hang your P-870HW-51a v2 on a wall. 1. Select a position free of obstructions on a sturdy wall. 2. Drill two holes for the screws, exactly 120 mm apart. 3. @@4. Do not insert the screws all the way into the wall. @@5. Make sure the screws are snugly fastened to the wall. @@6. Align the holes on the back of the P-870HW-51a v2 with the screws on the wall. Hang the P-870HW-51a v2 on the screws. 11 7. The following are dimensions of an M4 tap screw and masonry plug used for wall mounting. All measurements are in millimeters (mm). 12 .* [You're reading an excerpt. Click here to read official ZYXEL](http://yourpdfguides.com/dref/3664384) [P-870HW-51A V2 user guide](http://yourpdfguides.com/dref/3664384) <http://yourpdfguides.com/dref/3664384>